# **Navigate SQLDM Mobile Dashboards**

SQLDM Mobile helps you diagnose and fix SQL Server performance issues at any time from your smart phone or other mobile devices.

Here, all the options that are available to you through SQLDM Mobile dashboards:

- Active alerts
- · Database details and databases dashboard
- Home Page
- · Key resource metrics
- My servers
- SQLDM Dashboard
- Session
- SQL Server Agent

#### **Active alerts**

SQLDM Mobile tracks the active alerts for the SQLDM operations you are monitoring. The Active Alerts view provides a summary of each active alert so you can easily triage the corresponding performance issues. The alert summary includes the alert name and description, as published by SQLDM

To get to the Active Alerts view for each section, tap the Dashboard tab and tap the alert area you want to review. The following alerts are displayed this dashboard:

- Operational Active alerts.
- Queries Active alerts.
- Services Active alerts.
- Logs Active alerts.
- Custom Active alerts.

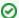

All the active alerts displayed in the SQLDM Mobile are arrange by severity.

To see alert details, such as the affected SQLDM component and the complete alert message, tap the active alert for more information.

You can get the server profile view by tapping the Dashboard tab and then tap the status of active alert you want to explore.

### Database details and databases dashboard

#### Database details

The Database view displays key performance metrics for the selected database, such as:

- Type of database (user or system) and its status
- Total number of sessions connected to this database
- Total number of user tables in this database
- Size of the database data file versus the amount of disk space available for it to grow, and the percentage of free space used
- Size of the database log file versus the amount of disk space available for it to grow, and the percentage of free space used
- When the oldest open transaction started
- When the last backup of this database occurred
- Any alerts that SQLdm has generated about this database

The Databases view lists all of the user and system databases hosted by the selected SQL Server instance, and provides a status summary for each database that includes the overall health and total number of connected sessions.

You can swipe this list to quickly assess the health of the server or search for a specific database whose performance concerns you.

To see more performance metrics about a database, tap the appropriate database in the list.

#### Database dashboard

The databases view lists all of the user and system databases hosted by the selected SQL Server instance, and provides a status summary for each database that includes the overall health and total number of connected sessions.

You can swipe this list to quickly assess the health of the server or search for a specific database whose performance concerns you.

To see more performance metrics about a database, tap the appropriate database in the list.

### **Home Page**

The Home Page provides shortcuts to the key features available in SQLDM Mobile, as well as quick access to your favorite coworkers and servers.

To access to your home page, log in to SQLDM Mobile and tap **Home** on the action menu in the upper right hand corner of your screen.

In the Home Page you can perform the following actions:

- · Assess the health of your servers.
- Get the latest updates from your Most Recent feed.
- · View notifications about recent activity.
- · Check for updates on bookmarked stories.
- Use the directory to discover which people and things are registered to SQLDM Mobile.
- Go to your wall to post a status update.
- See what is happening with your favorites.

## **Key resource metrics**

The Resources view gives you access to the key metrics you need to monitor for optimal resource performance.

You can view the current value of these metrics or plot them from now up to 12 hours in the past. These charts can help you identify performance patterns or unexpected peaks in activity.

- 30 minute period, with a data point every 5 minutes.
- 1 hour period, with a data point every 10 minutes.
- 12 hour period, with a data point at each refresh interval (by default, every 6 minutes).

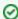

Some resource metrics are OS metrics. To successfully monitor OS metrics, ensure OLE Automation is enabled on the monitored SQL Server instance and in the SQLDM Console.

## Summary

The Summary filter presents key metrics representing the most important performance indicators across all resources. When this server is a virtual machine (VM), the Summary filter displays the CPU and memory usage consumed by the VM workload.

- Response Time (in milliseconds)
- CPU Usage
  - SQL Server usage (percentage)
  - Total usage (percentage)
- Memory Usage
  - Used by SQL Server (in kilobytes)
  - Allocated by SQL Server processes (in kilobytes)
- Disk Busy (percentage)
- VM CPU Usage (percentage)
- VM Memory Usage (percentage)

#### **CPU Metrics**

The CPU filter presents key metrics representing the most important performance indicators for the processors on this server.

- CPU Usage
  - SQL Server (percentage)
  - Total (percentage)
- Processor Queue Length (size)
- Processor Time
  - Privileged (percentage)
  - User (percentage)
- Call Rates
  - o Compiles (number of, per second)

- Re-Compiles (number of, per second)
- o Batches Received (number of, per second)

#### **Disk Metrics**

The Disk filter presents key metrics representing the most important performance indicators for the physical disk on this server.

- SQL Server Physical I/O
  - Page Reads (average number per second)
  - Page Writes (average number per second)
  - Checkpoint Writes (average number per second)
  - Lazy Writer Writes (average number per second)
  - Read Ahead Pages (average number per second)
- SQL Server Physical I/O errors (number of)
- Disk Reads Per Second (number of)
- Disk Transfers Per Second (number of)
- Disk Writes Per Second (number of)
- Disk Milliseconds Per Read (average time spent per disk read, in milliseconds)
- Disk Milliseconds Per Transfer (average time spent per transfer operation, in milliseconds)
- Disk Milliseconds Per Wait (average time spent waiting for process to finish, in milliseconds)

### **Memory Metrics**

The Memory filter presents key metrics representing the most important performance indicators for your server memory.

- Memory Usage
  - Used by SQL Server (in kilobytes)
  - Allocated by SQL Server processes (in kilobytes)
  - Total Used (percentage)
- Paging (number of paging operations per second)
- Buffer Cache Hit Ratio (percentage)
- Procedure Cache Hit Ratio (percentage)
- Page Life Expectancy (in seconds).

#### **Session Metrics**

The Session filter presents key metrics representing the most important performance indicators for sessions connected to this server.

- · Response Time (in milliseconds)
- Active Sessions (number of)
- Blocked Sessions
  - Block Sessions (number of)
  - Lead Blockers (number of)
  - Total Deadlocks (number of)
- Packets Sent (number of)
- Packets Received (number of)
- Batches Received (number of)

## My Servers

The My Servers view shows a summary of all the monitored SQL Servers you monitor and their current health. Critical servers are marked with a red X while servers in good health are marked with green checks. This helps you to identify which instances are in critical state and focus your attention on the servers that they need inmediate attention.

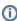

Use the filter control to group your servers by severity or by the servers you are following.

You load this view by default when you log on to SQLDM Mobile using either a mobile devide or your smartphone. Also, you can access this view from the SQLDM Mobile home page by tapping **My Servers**. Then, tap an individual server to access its dashboard.

#### Server dashboard charts

The Charts version of the Dashboard tab on the Server view is modeled after the Server Overview in the SQLdm Console. This duplication allows you to track the same performance metrics from the same charts whether you are at your desktop or away from your environment. Consistent monitoring is key to understanding the true performance and status of your SQL Server instances.

These charts are grouped, per performance category, into the following dashboards:

- Cache
- CPU
- Databases
- Disk
- Lock Waits
- Memory
- Network
- Server Waits
- Sessions

To get more information about the metrics in a specific chart, tap the chart to drill down to the associated, detailed views. On the server profile view, tap the **Dashborad** tap. The charts version loads by default on tablet devices and on your desktop browser. To get to the traditional Server Dashboard tap the **status** link located next to the server status.

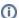

The chart server view is not available on small form devices such as smart phones.

#### Server dashboard status

The Status version of the Dashboard tab on the Server view provides a quick synopsis of the health of the server you are monitoring. From this view, you can:

- See the overall server status (as of the last refresh date and time).
- View a summary of active alerts.
- · Choose to see specific alerts by severity.
- Get health status of key performance metric areas, such as sessions and memory.
- · Choose to see specific performance metrics by area.
- Review the server properties, such as the host operating system, how many databases are managed by this server, the corresponding virtual machine properties (when applicable), and whether OS metrics are being collected by SQLDM for this server.

On the server profile view, tap the **Dashboard** tab, the status version loads by default on smar phone devices. On other devices, such as tablets and desktop browser tap the **Status** link on the Dashboard tab.

You can check the current alert status without waiting until the next shedule refresh. In the action menu, tap the Refresh Alerts option.

### **SQLDM Dashboard**

The SQLDM Dashboard view in SQLDM Mobile displays the overall health of the servers monitored by your SQLDM application. You can assess server health by its status or by alphabetical order.

Each server summary display the three most recent alerts. Simply, tap the server summary to open the server dashboard view. To get to the SQLDM dashboard from your directory, tap the SQL Diagnostic Manager icon.

#### Sessions

The Session view displays the following information about the session you selected:

- The user and application that initiated the session.
- The start time of the session.
- The date and time of the last activity in the session.
- · The last SQL statement executed by this session.

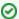

In this view, you can kill a user session to prevent ongoing or escalating performance issues.

## Sessions by type

The sessions view displays sessions per the selected type and provides a summary of their current status. Each session summary includes the following metrics:

- Session ID
- Name of the database user whose credentials are being used to execute statements or operations on this server
- · Name of the database being used by this session
- Name of the application or job that initiated this session
- Total amount of I/O disk reads and writes initiated by actions taken during this session
- Total amount of CPU time required to process actions taken during this session
- · Total amount of memory that is allocated to this session

The following are the type of sessions you can view:

- All active sessions
- · All blocked sessions
- · All blocking sessions
- Any session that is caught in a blocking chain
- Top 10 sessions consuming the most CPU
- Top 10 sessions consuming the most I/O
- Top 10 sessions consuming the most memory
- Top 10 sessions that are waiting for a resource

Also, you can access to the black chain view. This view displays a hierarchical list of the order in which session are blocked. The list starts with the lead blocker abd expands the subsequently blocked sessions. In this way, you can see the relationships between blocking and blocked sessions and determine how extensive is the block.

Tap the blocked or blocking session you want, to view more details.

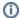

In SQLDM Mobile, session performance metrics, including the number of sessions, are collected and displayed in real-time as you navigate from view to view. The connection lifespan of a session is typically brief, that may cause discrepancy between sessions.

#### **Sessions Dashboard**

The Dashboard tab on the Sessions view presents the most important performance indicator for sessions.

You can view the current value of these metrics from now up to 24 hours in the past. This allows you to identify performance patterns or unexpected peaks in activity.

- 30 minute period, with a data point every 5 minutes
- 1 hour period, with a data point every 10 minutes
- 12 hour period, with a data point at each refresh interval (by default, every 6 minutes)
- 24 hour period, with a data point at each refresh interval (by default, every 6 minutes)

Metrics available from this dashboard tab include:

- Response Time (in milliseconds)
- Clients (number of clients connected)
- Sessions
  - Active Sessions (number of)
  - o Idle Sessions (number of)
  - System Sessions (number of)
- Block sessions
  - Blocked Sessions (number of)
  - $^{\circ}$  Lead Blockers (number of sessions that are the lead, or head, of a blocking chain)
  - Total Deadlocks (number of)

#### Sessions details

The Details tab on the Sessions view provides a launch-pad-like interface that lets view more details about a session.

- Active User Sessions Lists all active sessions initiated by database users on this server, providing a performance summary for each session and a link to detailed session properties. From that view, you can also kill a user session.
- Blocked Lists all blocked sessions on this server, providing a performance summary for each session and a link to detailed session properties. From that view, you can also kill the blocked session.
- **Blocking** Lists all blocking sessions on this server, providing a performance summary for each session and a link to detailed session properties. From that view, you can also kill the blocking session.
- Blocking Chain Displays the hierarchical relationship between the blocking sessions and the blocked sessions, from the session that started this blocking chain to the most recently blocked session affected by it.

- Top CPU Consumers Lists the 10 sessions that are consuming the most processing resources on this server, providing a performance summary for each session and a link to detailed session properties. From that view, you can also kill the session.
- Top I/O Consumers Lists the 10 sessions that are creating the highest I/O load on this server, providing a performance summary for each session and a link to detailed session properties. From that view, you can also kill the session.
- Top Memory Consumers Lists the 10 sessions that have allocated the most SQL Server memory on this server, providing a performance summary for each session and a link to detailed session properties. From that view, you can also kill the session.
- Top Waiting Sessions Lists the 10 sessions that have been waiting the longest time (in seconds) for a resource to become available to execute their statements or commands.

# **SQL Server Agent**

The SQL Server Agent tab on the Services view displays the overall status of the SQL Server Agent as well as a status summary for each job. Swipe down the list to quickly see which jobs are currently running, which are scheduled to run later, and which have failed.

You can filter the list to show only those jobs that are running or have failed, or search for a specific job. You can also stop or restart the SQL Server Agent from this tab.

The Agent Job view provides detailed information about the job properties, the status of its last run, and its performance history. You can also stop or restart the selected job from this view.

Tap the job you want to see detailed Agent Job information.

SQL Diagnostic Manager identifies and resolves SQL Server performance problems before they happen. Learn more >>

| IDERA Website | Products | Durchaso  | Support | Community | About He | Posourcos | Logal |
|---------------|----------|-----------|---------|-----------|----------|-----------|-------|
| IDEKA Website | Froducts | Fulcilase | Support | Community | About 05 | Resources | Legai |